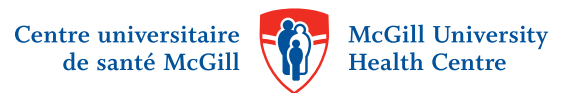

# **Comment accéder au matériel de l'Office d'éducation des patients du CUSM par la TV dans votre chambre d'hôpital**

## **Pour démarrer: 1.**

Assurez-vous que vous utilisez la bonne télécommande

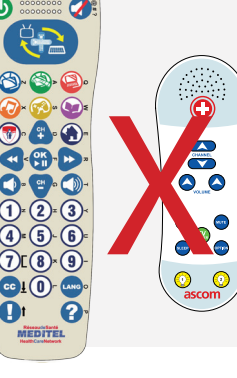

Appuyez sur le bouton vert pour allumer la TV

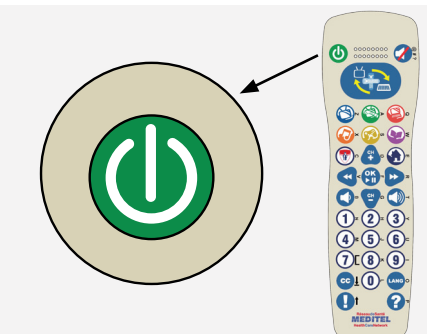

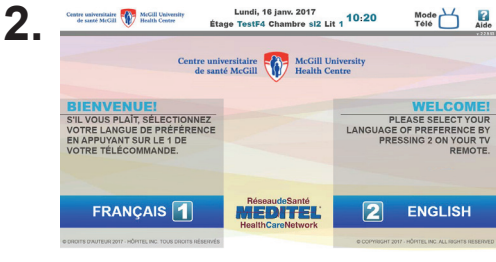

**Choisissez votre langue :**

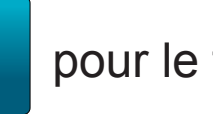

**1** pour le français **2** pour l'anglais

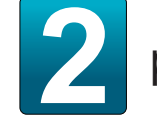

(**Appuyez sur 9 pour passer l'annonce si vous n'avez pas loué la TV**)

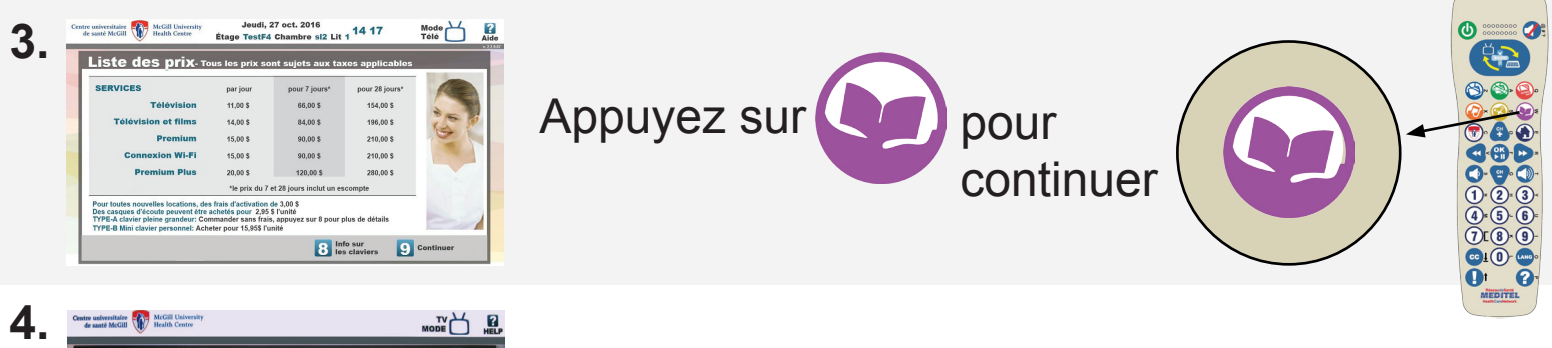

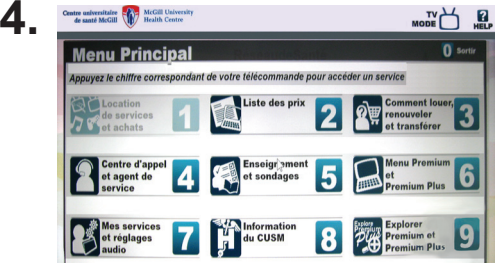

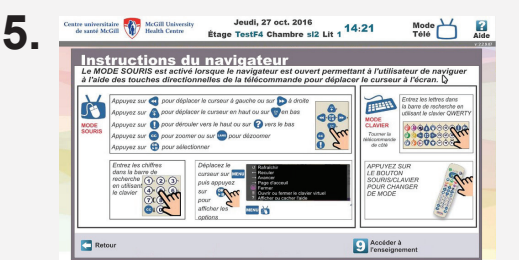

Appuyez sur **London des** pour l'Éducation des **7**

**patients du CUSM**

Appuyez sur **9** Lisez la page des **Instructions du navigateur**

© Droit d'auteur le 27 février, 2017, Centre universitaire de santé McGill (CUSM).

### **Pour trouver du matériel:**

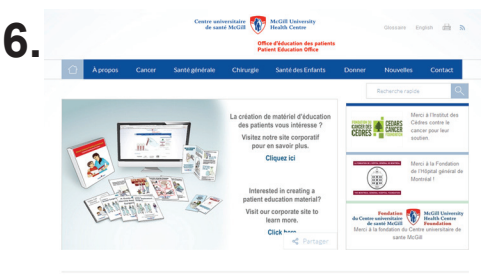

**MLIP DES DONATELIE** 

# **Site Web de l'Office d'éducation des patients du CUSM**

Utilisez les touches fléchées de la télécommande pour naviguer dans la page. Quand vous voyez ce que vous voulez, **cliquez sur OK.**

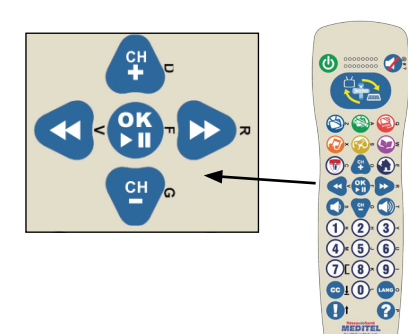

# **suivre étapes 7-10 OU**

**Barre de recherche 7.**

Recherche rapide

1. Faites défiler jusqu'à la barre de recherche qui se trouve dans le coin droit en haut de la page 2. Cliquez dans la boîte en utilisant le bouton dans le centre des touches fléchées.

#### **Mode clavier 8.**

Appuyez sur le grand bouton **bleu** en haut de la télécommande. Vous êtes maintenant en mode «Clavier».

#### **Taper votre terme de recherche 9.**

- 1. Tournez la télécommande sur le côté.
- 2. Tapez votre terme de recherche en appuyant sur les touches correspondant aux lettres imprimées.
- 3. Appuyez à nouveau sur le grand bouton **bleu** pour revenir au mode «Souris»

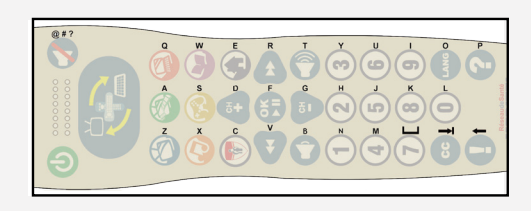

# **10.**

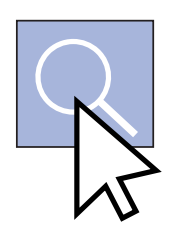

## **Lancer de votre recherche**

Cliquez sur l'icône de recherche en utilisant le bouton au centre des touches fléchées. Ensuite, sélectionnez dans la liste des documents qui apparaît.

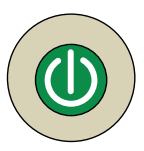

Appuyez sur le bouton vert pour éteindre la TV lorsque vous avez terminé.